# **ZyAIR B-200 11Mbps Wireless LAN USB Network Adapter**  *Quick Installation Guide*  Version: 1.0

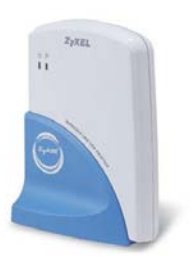

**ZyAIR B-200** 

#### **Package Contents**

Please ensure that the following items are included in your package. If any items are missing contact your dealer.

- USB Adapter
- USB cable
- CD-ROM (includes device drivers, utility and user's manual)
- This quick installation guide

**Status LEDs** 

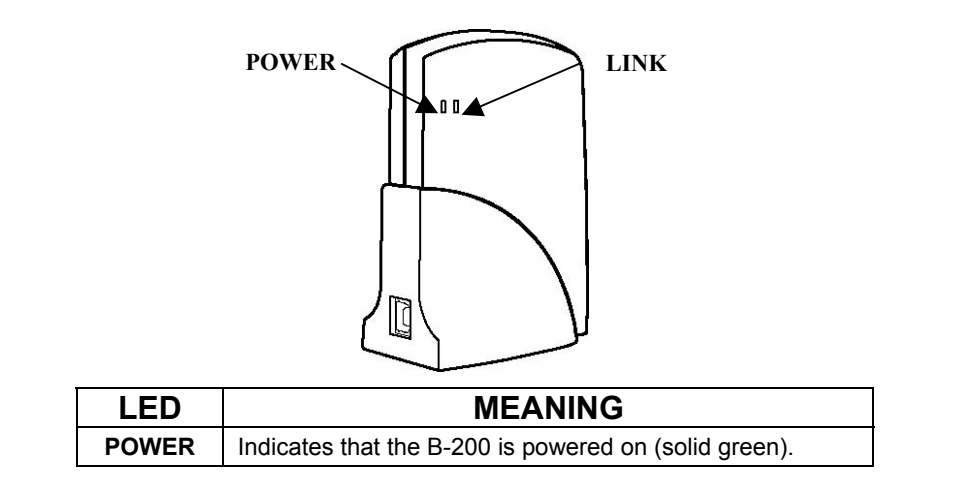

 $-2-$ 

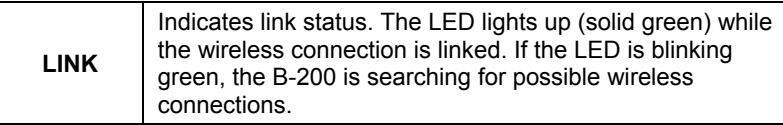

 $-3-$ 

## **Driver installation for Windows XP**

- **1.** Connect the B-200 Wireless Network Adapter to the USB port of a notebook or desktop PC.
- **2.** After Windows XP detects the B-200, the *Found New Hardware Wizard* window appears. Select **Install the software automatically [Recommended]** and insert the driver CD-ROM into CD-ROM drive and click **Next** to continue.

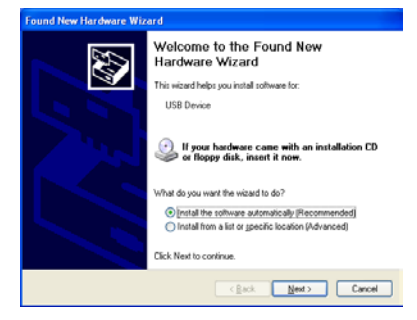

**3.** The next screen is the common Windows Logo testing warning screen. This testing is not necessary for the operation of the ZyAIR B-200. Simply click **Continue Anyway** to continue the installation.

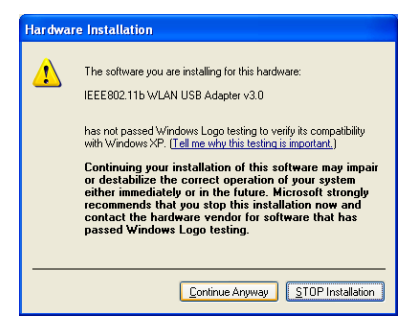

 $-4-$ 

- **4.** Windows has finished installing the software for the B-200. Click **Finish** to finish the installation.
- **5.** The system will start to automatically install the Wireless LAN Utility. Please refer to procedures in Chapter 4 of the User's Manual on the CD-ROM.

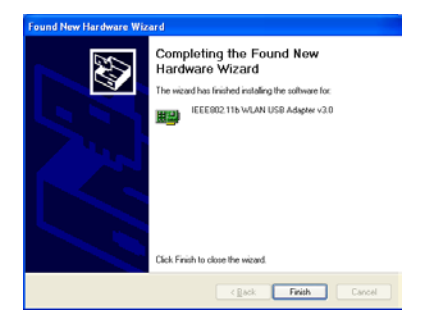

 $-5-$ 

## **Driver installation for Windows 2000**

- **1.** Connecting the B-200 USB Adapter to the USB port of a notebook or desktop PC.
- **2.** After Windows 2000 detects the B-200 USB Wireless Network Adapter, the *Found New Hardware Wizard* window appears. Click **Next**  to start the installation.

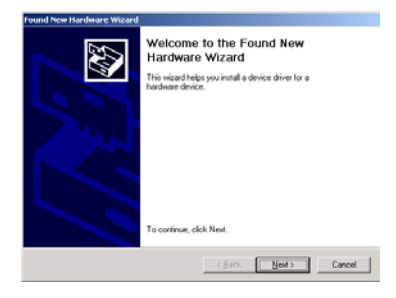

 $-6-$ 

**3.** A screen appears prompting the user to select an installation method. Select **Search for a suitable driver for my device (recommended)** and click **Next** to continue.

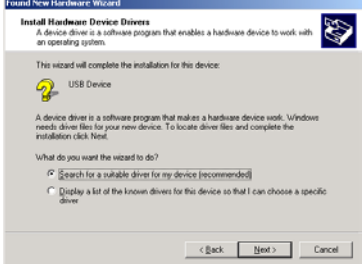

 $-7-$ 

**4.** Ensure that the **CD-ROM driver** checkbox is selected. Insert the driver CD-ROM into the CD-ROM drive and click **Next** to continue.

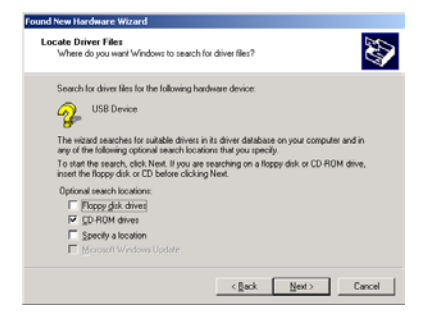

 $-8-$ 

**5.** The following screen appears showing the driver search result. Click **Next** to continue the installation.

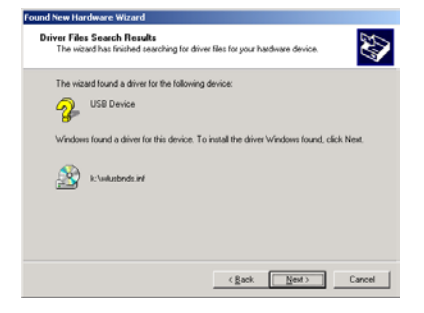

**6.** The common Windows Digital Signature screen will appear. The Microsoft digital signature is not required for operation of the ZyAIR B-200. Simply click **Yes** to continue.

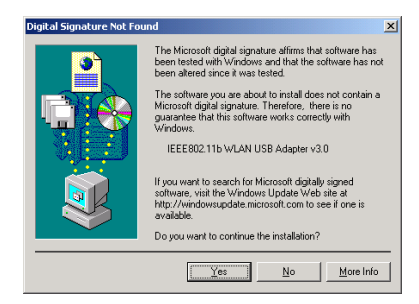

 $-9-$ 

- **7.** Windows has finished installing the software for the B-200. Click **Finish** to finish the installation.
- **8.** The system automatically starts to install the Wireless LAN Utility. Refer to procedures in Chapter 4 of the CD User's Manual.

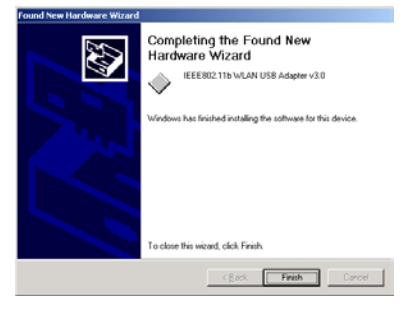

 $-10-$ 

## **Driver installation for Windows 98**

 $-11-$ 

- 1. Connect the B-200 USB Adapter to the USB port of a notebook or desktop PC.
- 2. After Windows 98 detects the B-200 USB Adapter, the Add New Hardware Wizard window appears. Click **Next**  to continue the installation.

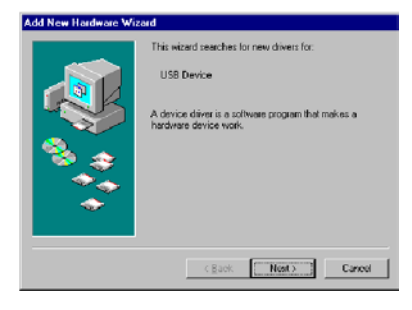

3. A screen appears prompting the user to select an installation method. Select Search for the best driver for your device. (Recommended) and click **Next** to continue.

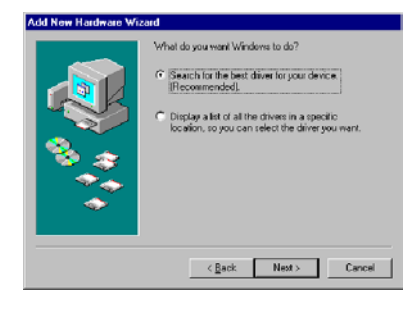

 $-12-$ 

4. Ensure that the CD-ROM drive is selected. Insert the driver CD-ROM into the CD-ROM drive and click **Next** to continue.

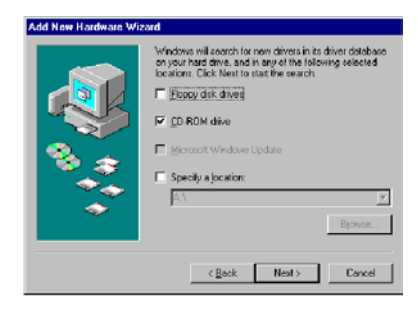

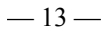

5. The following screen appears showing the driver search results. Click **Next** to continue the installation.

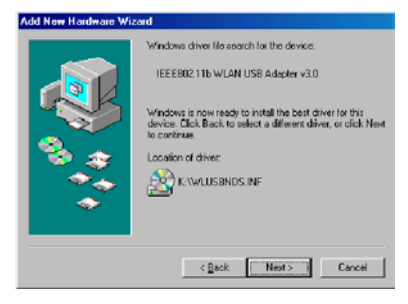

6. Windows 98 copies files to the hard disk. The following screen will appear when the software installation has finished. Click **Finish** to finish the installation.

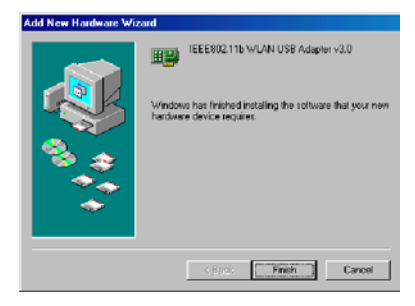

 $-14-$ 

7. The following screen asks the user to restart the computer to finish the installation. Click **Yes** to restart the computer to make the hardware setup available.

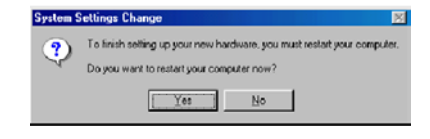

 $-15-$ 

## **Driver installation for Windows ME**

- 1. Connect the B-200 USB Adapter to the USB port of a notebook or desktop PC.
- 2. After Windows ME detects the B-200, the Add New Hardware Wizard window appears. Select Automatic search for a better driver (Recommended) and insert the driver CD-ROM into CD-ROM drive and click **Next**  to continue.

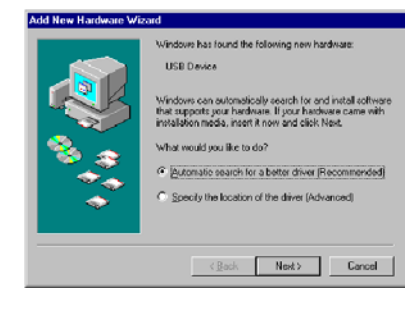

 $-16-$ 

3. The system will find the setup files and follow the instruction to copy files to the hard disk. The following screen will appear when the software installation has finished. Click **Finish** to finish the installation.

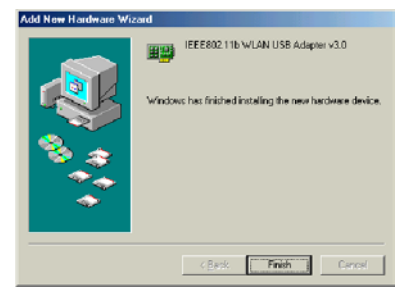

4. The following screen asks the user to restart the computer to finish the hardware setup. Click **Yes** to restart the computer to make the hardware setup available.

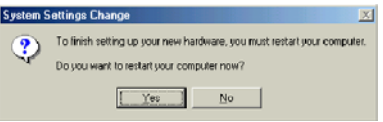

#### $-17-$

## **Using Wireless Utility In Windows XP**

There are two ways to configure the B-200 USB Wireless Network Adapter in Windows XP. One is the **Wireless LAN Utility**; the other one is the **Windows Wireless Network Configuration**. To switch between those two ways, the user must enable or disable the Windows Wireless Network Configuration.

#### *Enable Windows Wireless Network Configuration*

**1.** Click the right key of the mouse and Exit Wireless LAN Utility.

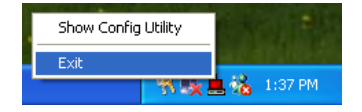

**2.** Click Windows Wireless Network Configuration icon.

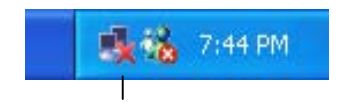

 $-18-$ 

Windows Wireless Network Configuration

**3.** Click the **Advanced** button.

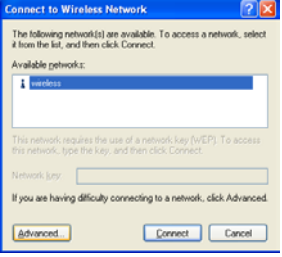

 $-19-$ 

**4.** Make sure the "Use Windows to configure my wireless network settings" is checked and click **OK**.

**Notice: For more information about using the Windows Wireless Network Configuration, please refer to Microsoft Windows XP on-line help.** 

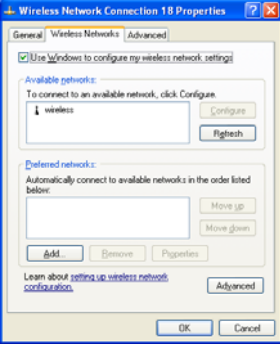

#### *Disable and Use Wireless LAN Utility*

**1.** Click the right key of the mouse and Exit the Wireless LAN Utility.

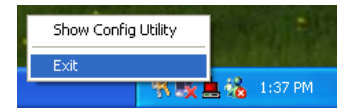

 $-20-$ 

**2.** Click Windows Wireless Network Configuration icon.

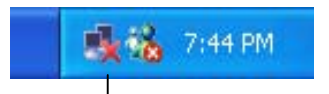

Windows Wireless Network Configuration

**3.** Click Advanced button.

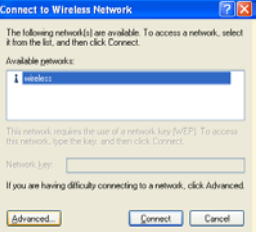

 $-21-$ 

**4.** Make sure the "Use Windows to configure my wireless network settings" is unchecked and click **OK**.

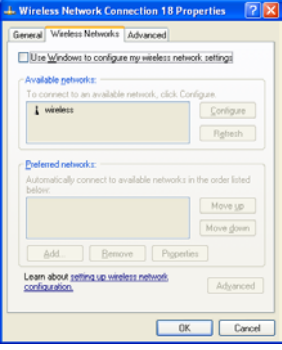

 $-22-$ 

**5.** Click Start -> All Programs - > IEEE802.11b WLAN USB Adapter  $v3.0 \rightarrow$ IEEE802.11b WLAN USB Adapter Utility to restart the Wireless LAN Utility.

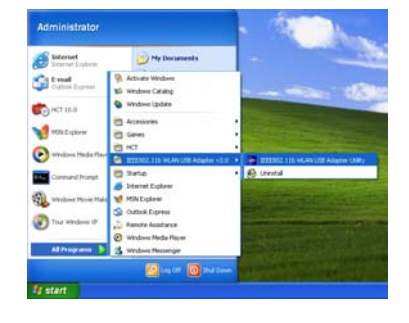

**6.** The Wireless LAN Utility will appear. Double-click the icon to open the configuration utility.

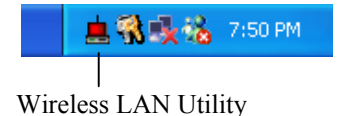

 $-23-$ 

**7.** Click the **Re-Scan** button to start the Wireless LAN Utility. Please refer to the procedures at Configuring the USB Wireless Network Adapter of the User's Manual on the CD-ROM.

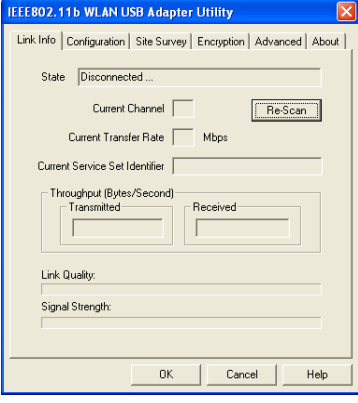

#### P/N : 6011-13000031

 $-24-$